# **U.S. Food and Drug Administration Global Unique Device Identification Database (GUDID) User Manual**

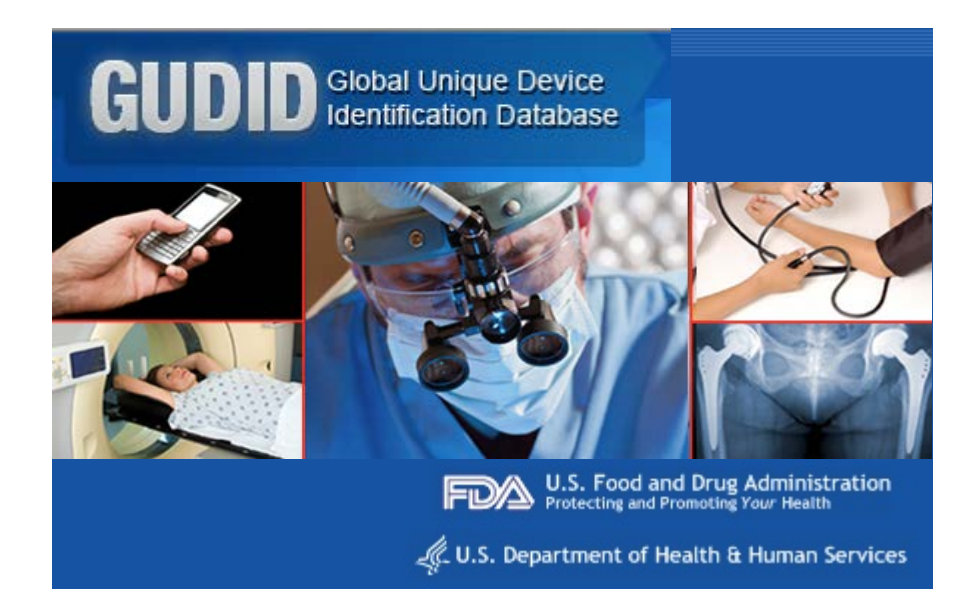

**Document Version 1.2 August 15, 2013**

### **FDA GUDID User Manual**

### **Table of Contents**

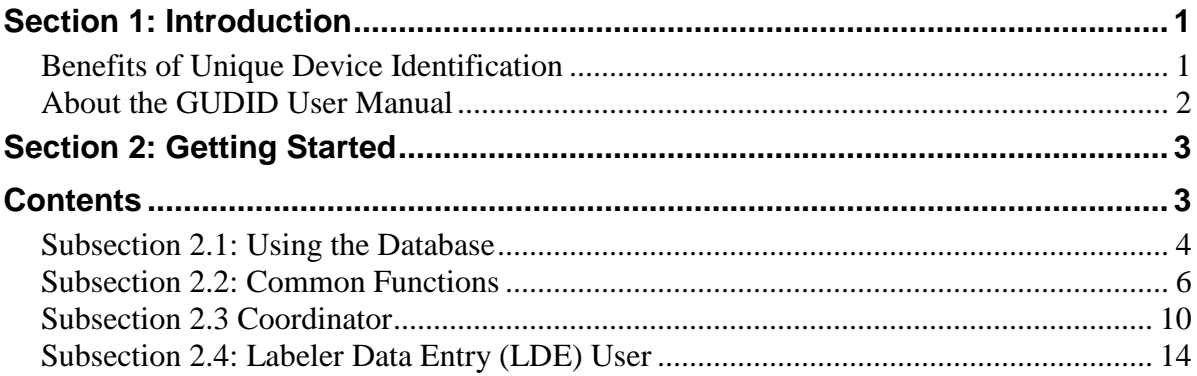

### **Section 1: Introduction**

#### <span id="page-2-0"></span>**Overview of GUDID** The U.S. Congress passed legislation in 2007 and 2012 directing the Food and Drug Administration (FDA) to develop regulations establishing an authoritative unique device identification (UDI) system for medical devices. A UDI is a unique numeric or alphanumeric code that includes a device identifier, which is specific to a device model, and a production identifier, which includes the current production information for that specific device, such as the lot or batch number, the serial number, manufacturing date, and/or expiration date. In 2012, the FDA released a proposed rule requiring most medical devices distributed in the United States to carry a UDI. Over the past year, FDA designed and developed the Global Unique Device Identification Database (GUDID) to prepare for the implementation of the UDI final rule.

The GUDID is a database that aims to improve medical device safety and serve as the definitive source for identification information of medical devices used in the U.S. In order to collect all of the device related identification information, including the UDI, device labelers must submit data about the medical devices they market in the U.S to the GUDID. As medical devices evolve, the Labelers must update device related identification information in the GUDID.

### <span id="page-2-1"></span>**Benefits of Unique Device Identification**

- Allows more accurate reporting, reviewing and analyzing of adverse event reports so that problem devices can be identified and corrected more quickly.
- Reduces medical errors by enabling health care professionals and others to more rapidly and precisely identify a device and obtain important information concerning the characteristics of the device.
- Enhances our analysis of devices on the market by providing a standard and clear way to document device use in electronic health records, clinical information systems, claims data sources and registries.
- Provides a standardized identifier that will allow manufacturers, distributors and healthcare facilities to more effectively manage medical device recalls.
- Provides a foundation for a global, secure distribution chain, helping to address counterfeiting and diversion as well as prepare for medical emergencies.
- Leads to the development of a medical device identification system that is recognized around the world.

### <span id="page-3-0"></span>**About the GUDID User Manual**

**Purpose of User Manual** This user manual provides an overview of GUDID user roles, functions and instructions on using the database.

> It is organized by user role and responsibilities. Each section provides instructions and supporting graphics to users.

> *NOTE: The screens used in this document are based on user roles and access to the database. Depending on your user role, you may or may not have access to all screens and functions described in this manual.*

## **Section 2: Getting Started**

### **Contents**

<span id="page-4-1"></span><span id="page-4-0"></span>This section contains the following topics:

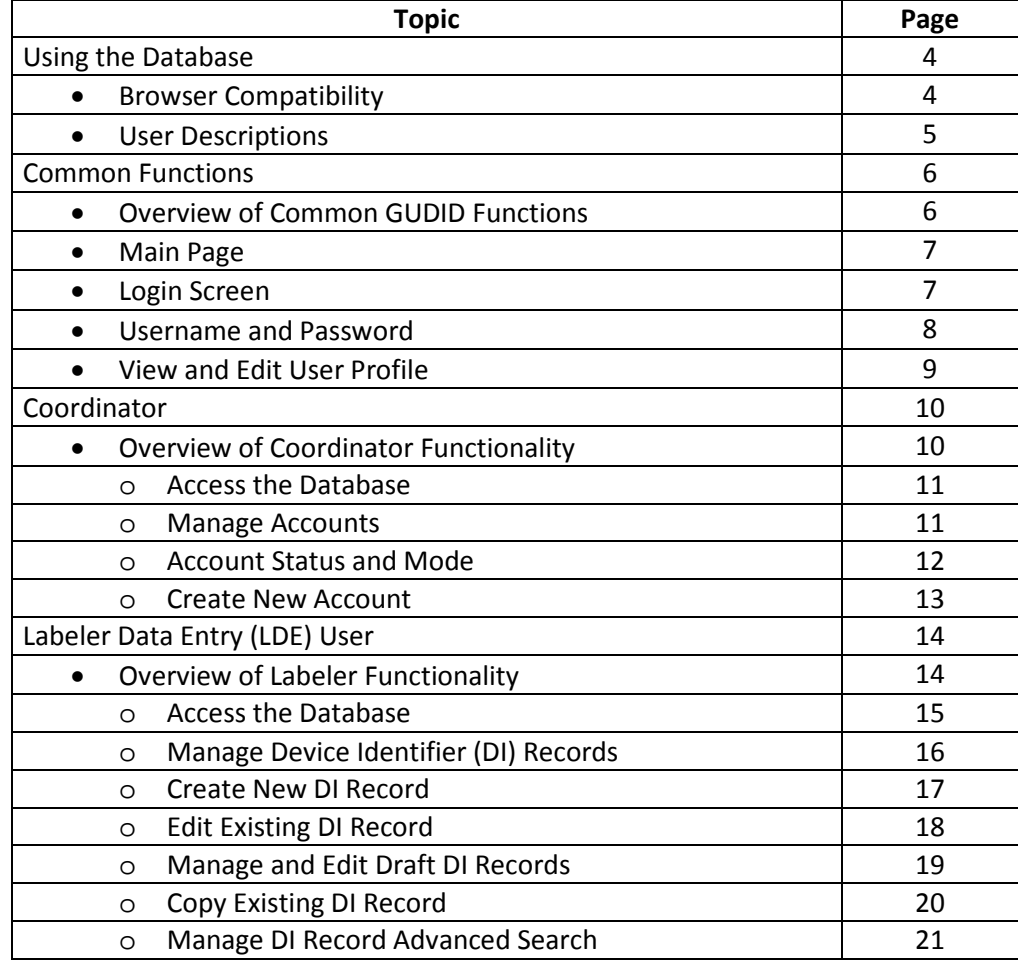

### **Subsection 2.1: Using the Database**

<span id="page-5-0"></span>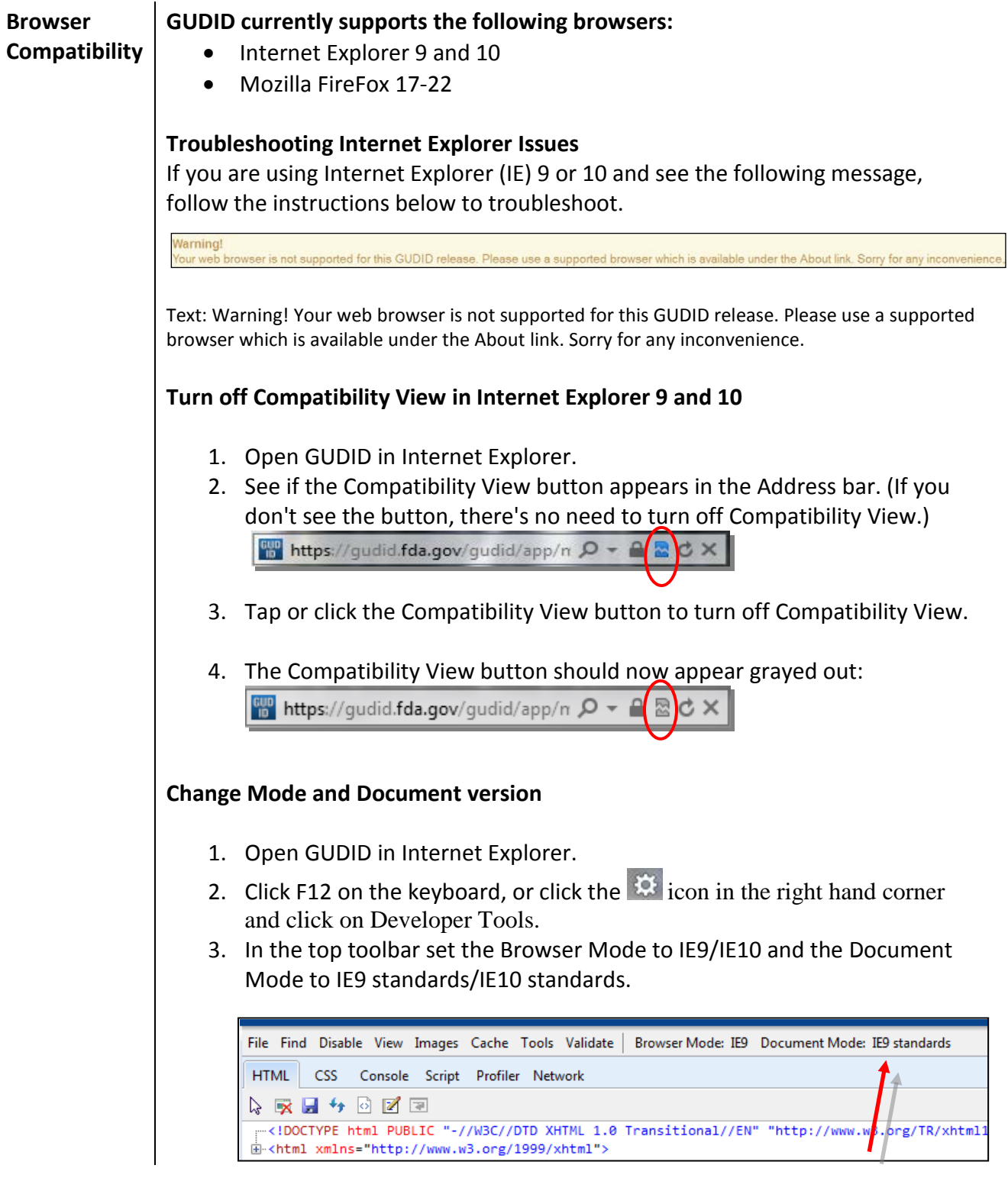

### **Users Descriptions**

There are two types of users who can access and change information in the GUDID: Coordinators and Labeler Data Entry (LDE) Users. Public Users, the third user role, can only search and retrieve information from GUDID, but cannot make changes to the records. Access to GUDID functionality is determined by user role and each user will see only the functions available to them.

See the chart below for descriptions of each user's role.

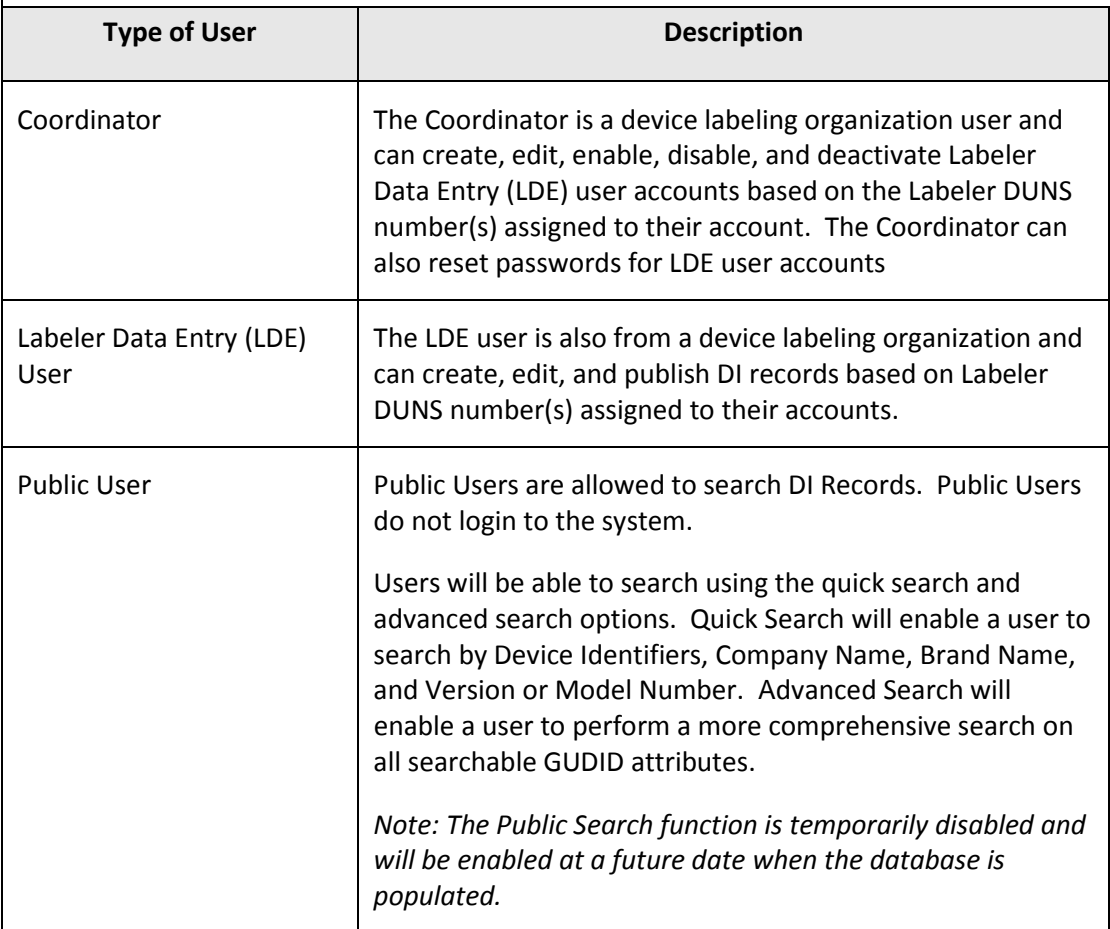

### **Subsection 2.2: Common Functions**

<span id="page-7-0"></span>**Overview of Common GUDID Functions**  This table details the various functions available to users throughout GUDID based on their user role.

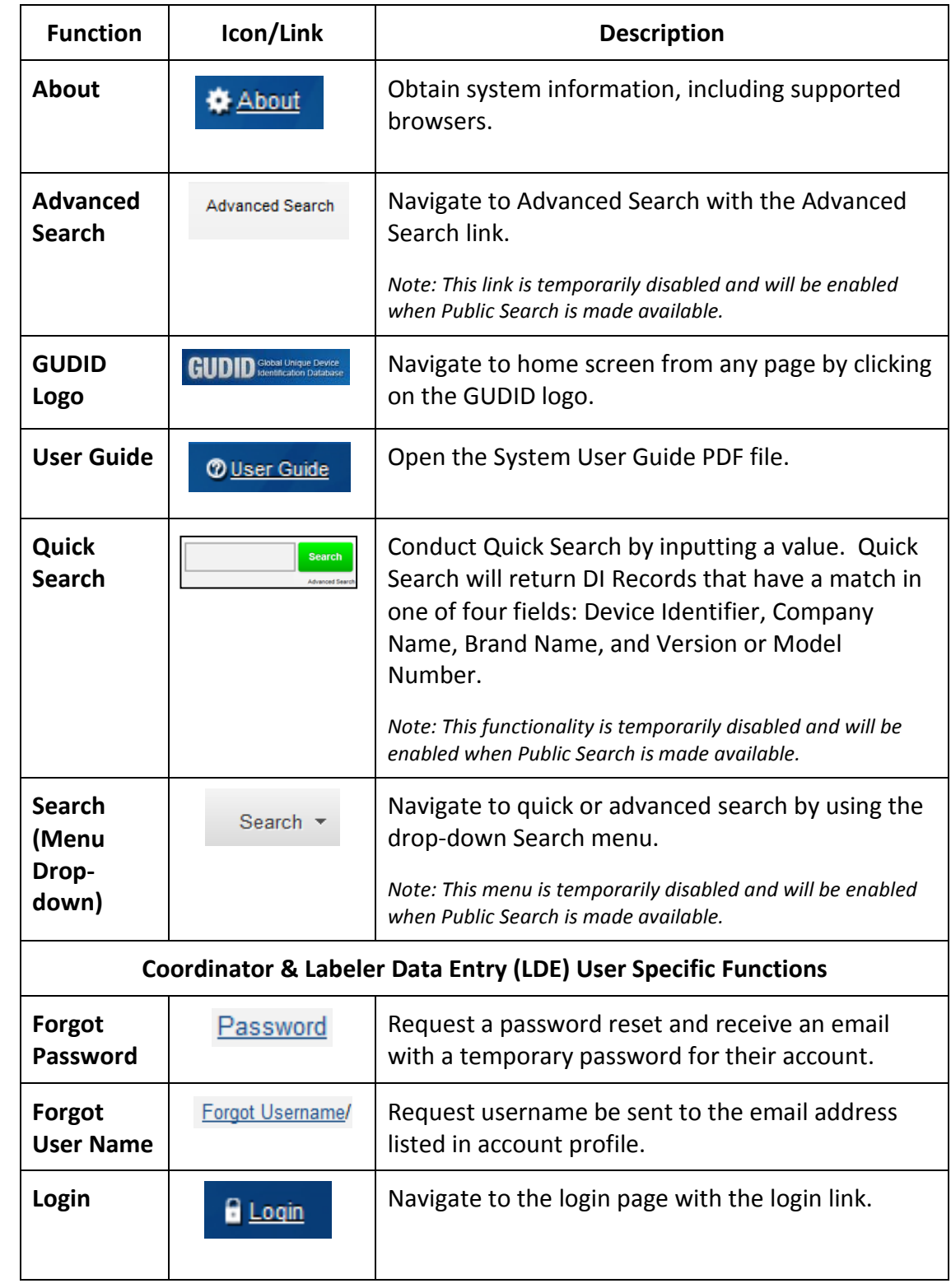

### Main Page | URL:<https://gudid.fda.gov/gudid>

The *Main Page* is displayed as shown below. From this page you can login, search, among other functions among other functions as described in this document.

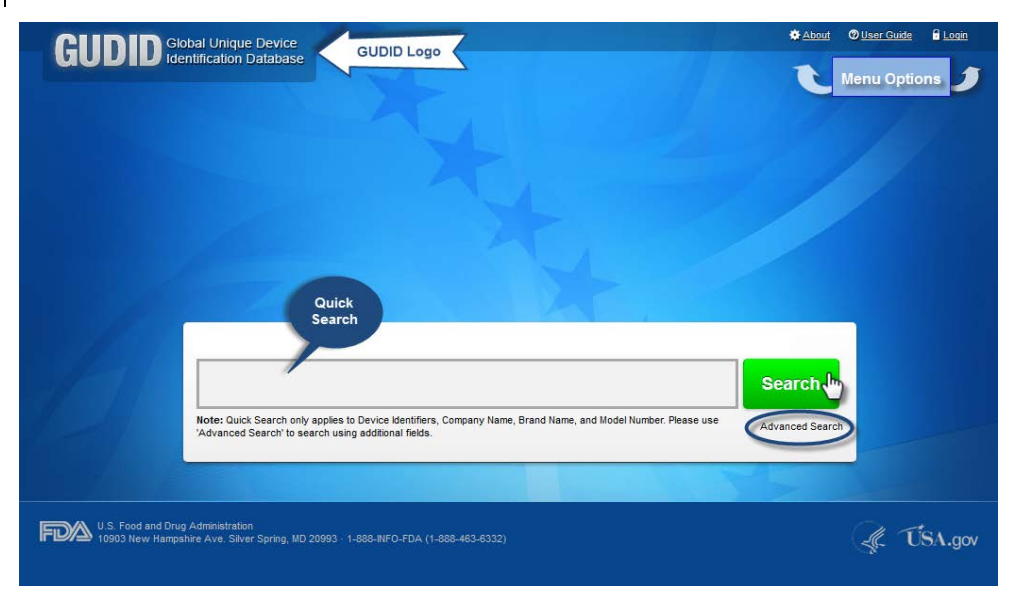

**Login Screen** From the GUDID log in screen, enter your username and pasword for account management or data entry. Please review the System User Agreement prior to logging into the GUDID.

> *Note: When the Search functionality is enabled, Users DO NOT need to log into the GUDID to conduct DI record searches (only public data will be available when the user is not logged in).*

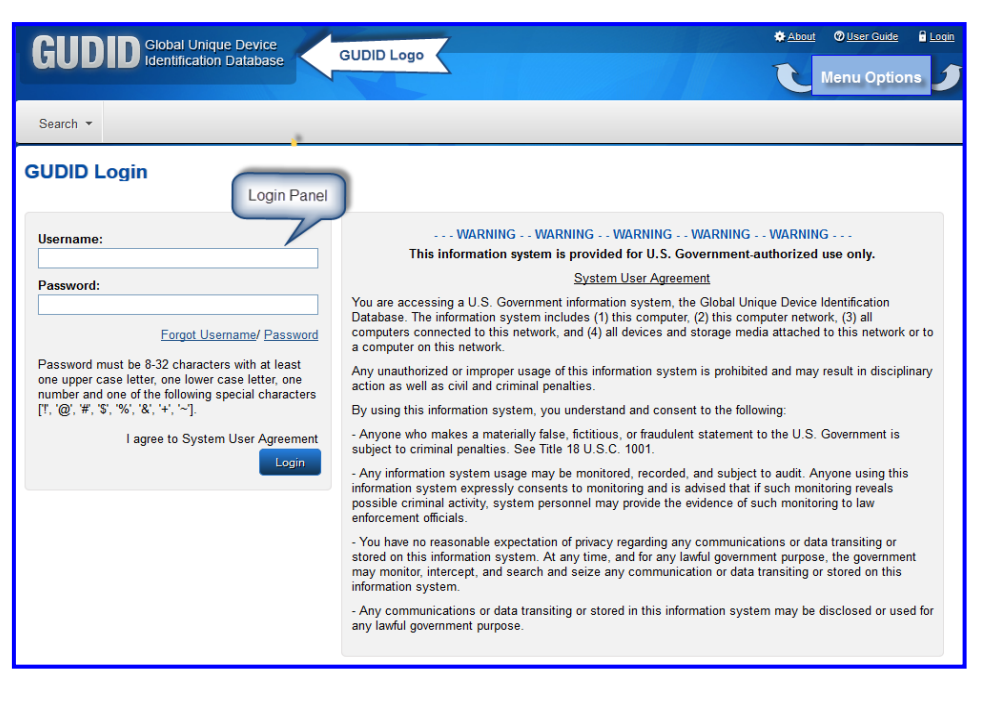

#### **Username and Password**

To retrieve a forgotten username, click **Forgot Username**. Enter email address associated with the username, and then click **Send My Username**. You will receive an email with the username. If you have more than one account linked to you email, you will receive an email for each username in the GUDID. Note: This function does not reset the password.

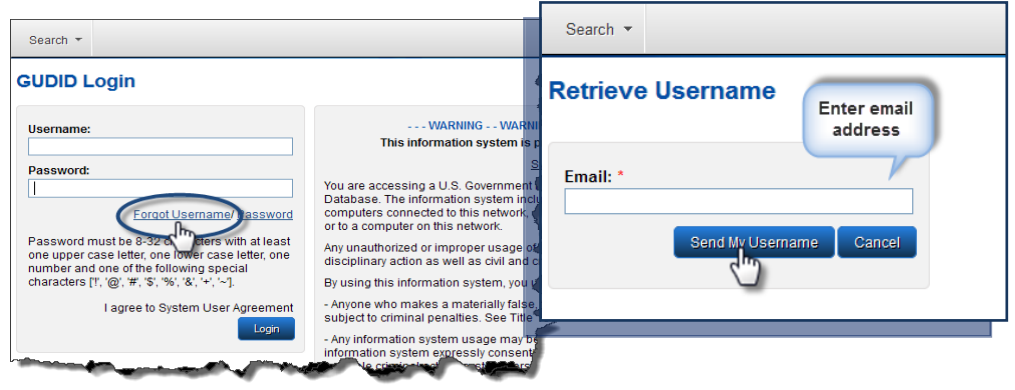

If you forget your password, click **Password.** Enter username and email associated with the password. Click **Send My Password**. You will receive two emails: 1) Password reset notification; 2) Temporary password. Login to the GUDID with the temporary password and your username. The system will then ask you to change your password.

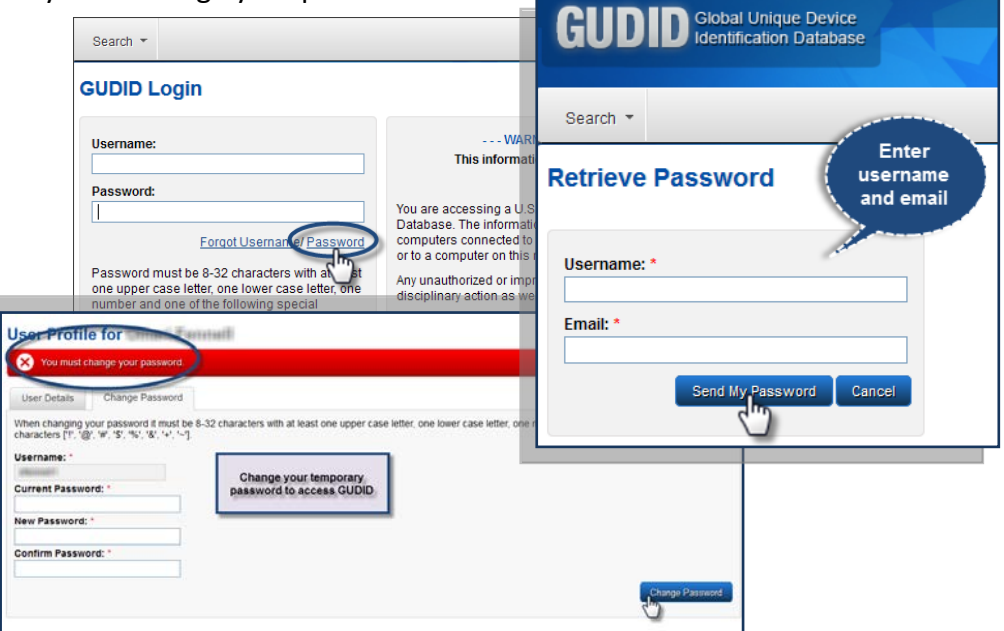

*You must change your temporary password to access GUDID functions.* Enter the temporary password, a new password, and confirm your new password. Click **Change Password**. A confirmation message will appear at the top of the page.

#### **View and Edit User Profile**

To view the **User Profile**, click on the dropdown menu next to the username and role in the right hand corner. On the **User Profile** screen, you can make updates and save changes by clicking **Save** on the *User Detail* tab, or Change your password on the *Change Password* tab.

#### Coordinator:

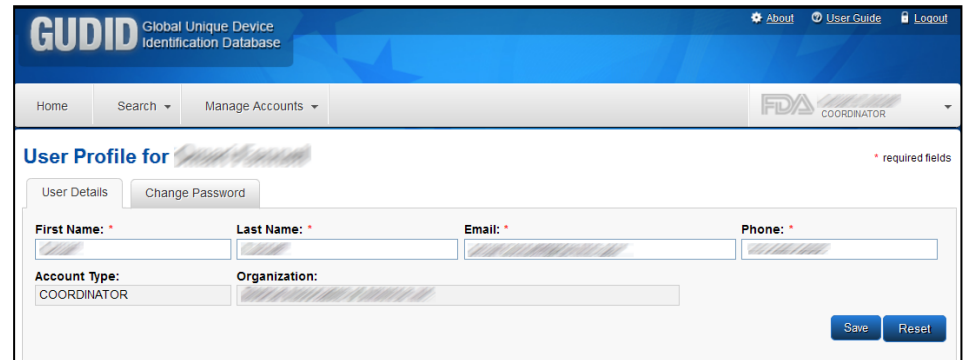

#### Labeler Data Entry User:

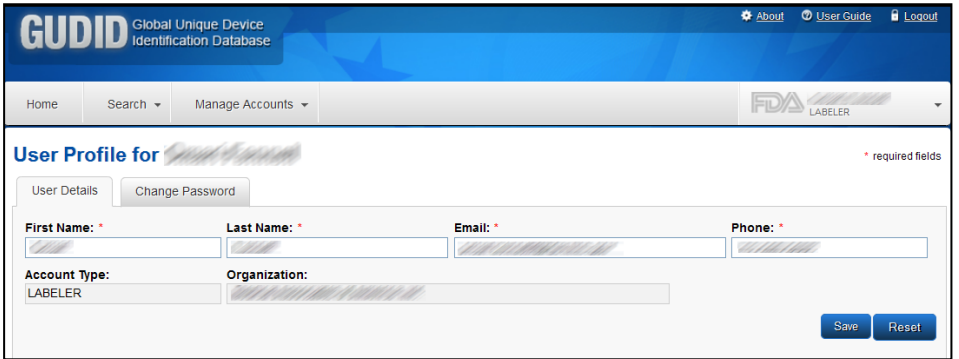

### **Subsection 2.3 Coordinator**

#### <span id="page-11-0"></span>**Overview of Functionality for Coordinator Role**

**Coordinator Homepage**

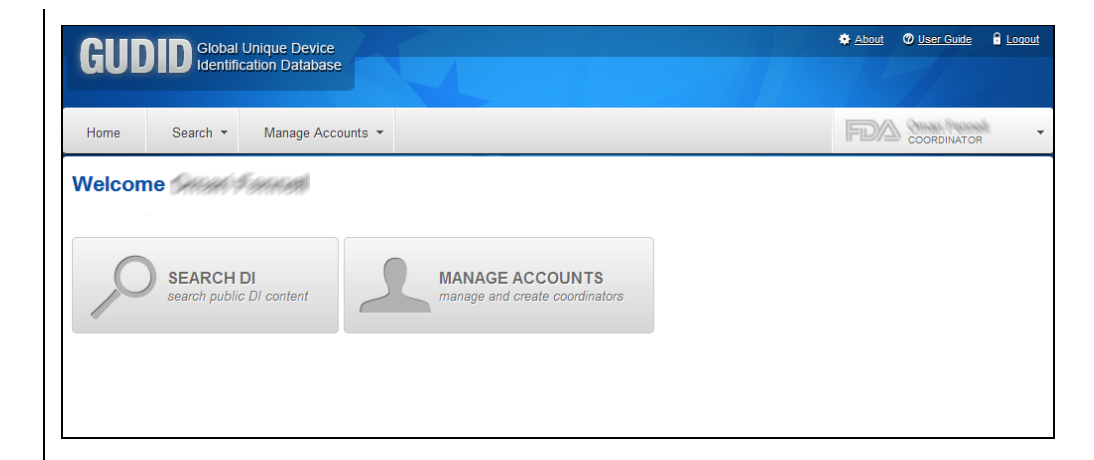

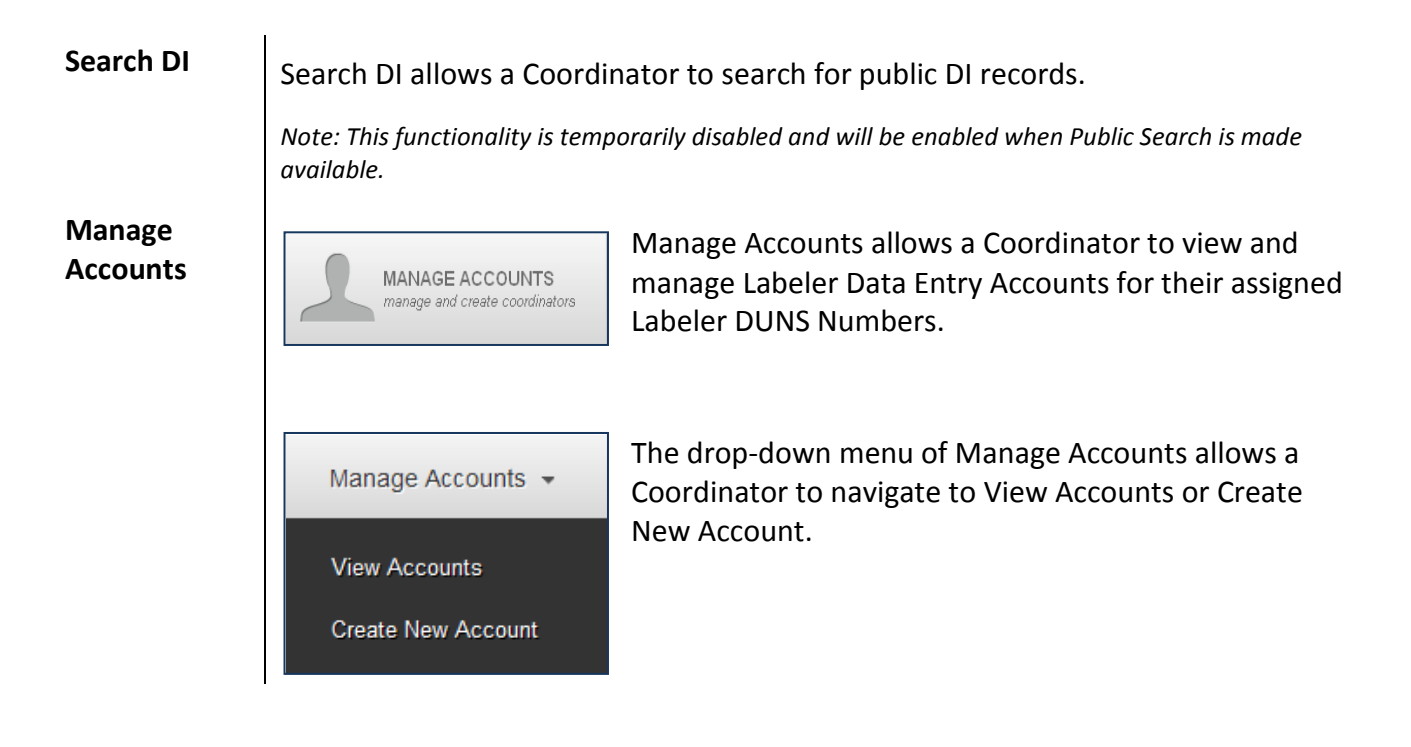

**Access the Database** To begin, Login to GUDID as a Coordinator (see Subsection 2.2 for detailed information).

The home screen is displayed at login, see figure below.

Click the **Manage Accounts** button or select the **Manage Accounts** from the menu bar.

Note: A username and temporary password will be sent when an account has been created. At the first login, you will be required to change your password (see Username and Password section under Subsection 2.2 for detailed information).

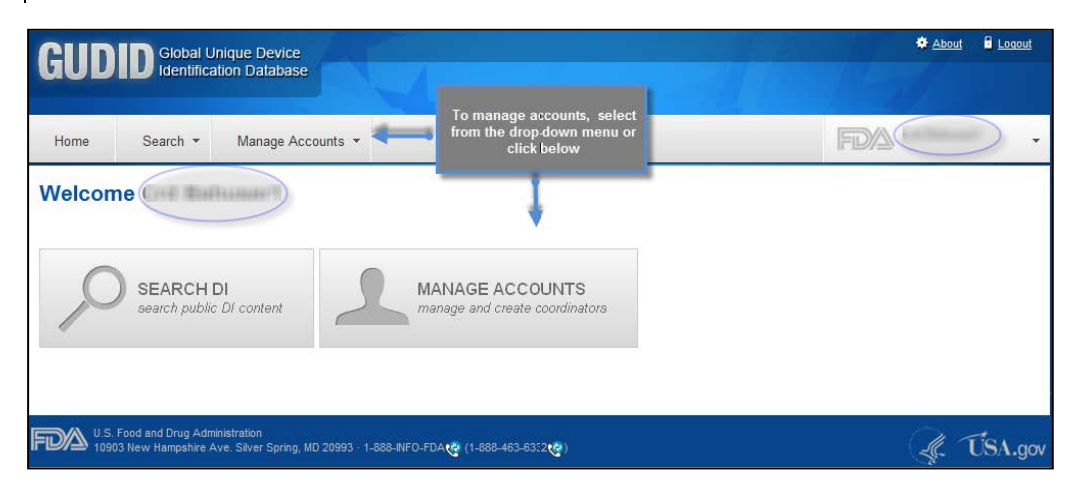

## **Manage**

**Manage** Upon entry, Manage Accounts will display all accounts available for you in a **Accounts** table. Click on the username to see account details.

> You can filter for a specific account by typing in any of the fields provided – Last Name, First Name, User Name, Email, Status, Mode, etc. Enter information into the field you desire to filter by, and then click **Filter**. The results of the filter appear in the table at the bottom of the page. Click on the username to see account details.

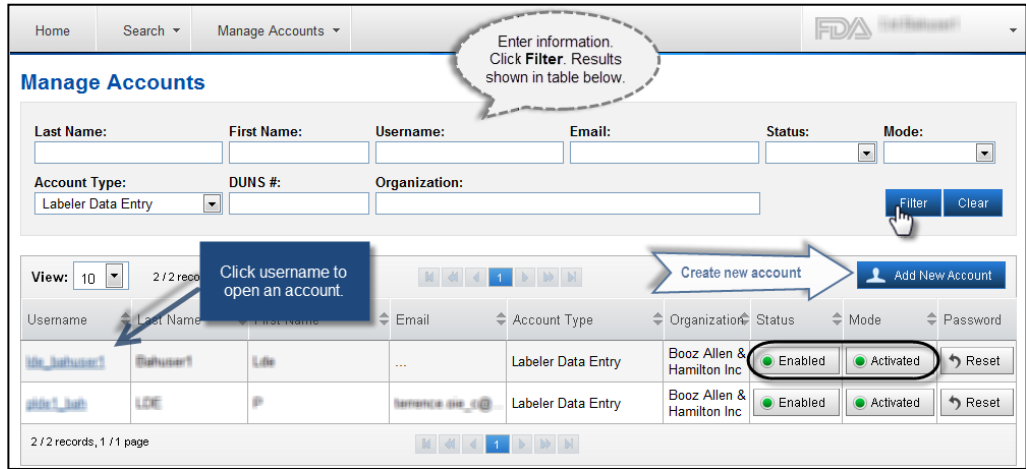

You can edit the account details, and then click **Save.**

#### **Account Status and Mode**

An account can have an enabled or disabled status. An enabled account is able to login in to GUDID. A disabled account cannot login to GUDID and must have the account re-enabled by a coordinator. Re-enabling the account automatically changes the user's password to a temporary password and notifies the user of the change via an automated email. The temporary password must be changed before GUDID access is restored.

An account can also be in activated or deactivated mode. The default for each account is activated mode. If an account is set to deactivated, then the account cannot access GUDID and that account cannot be recovered.

On the Manage Accounts and Account Details screen you can change the status and mode by clicking **Enabled/Disabled** and **Activated**. You can also reset the user's password which will cause the user to receive a temporary password via email**.**

#### **Create New Account**

To create a new account, click **Add New Account** on the Manage Accounts screen. After clicking **Add New Account** on the Manage Accounts page, create a new account by entering the required information. When complete, click **Save**.

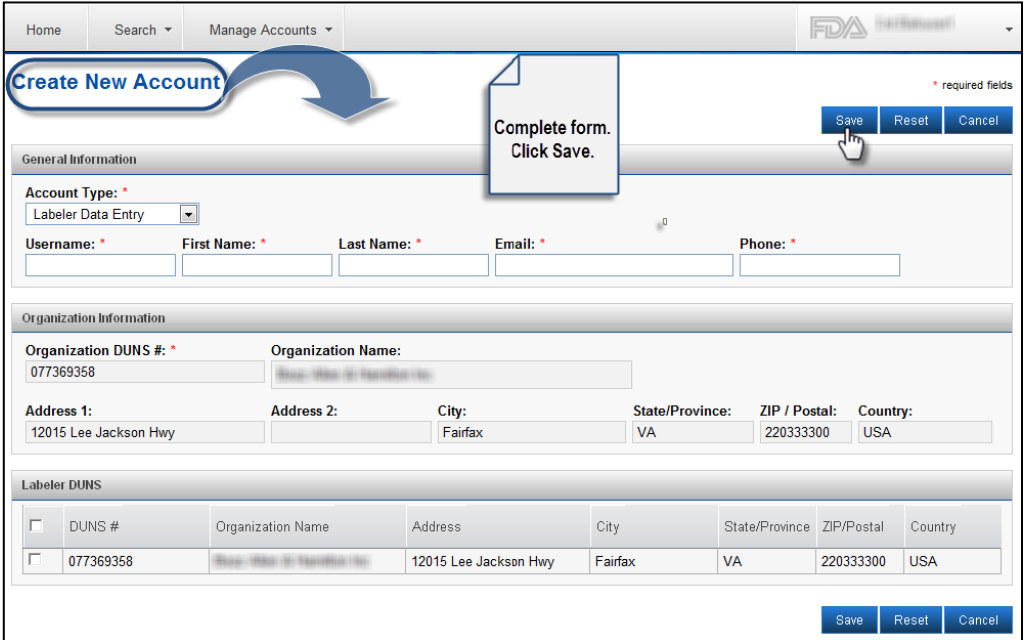

### **Subsection 2.4: Labeler Data Entry (LDE) User**

About @ User Guide & Logout **Labeler Data Entry GUDID** Global Unique Device **User Homepage** FDA GABELER Search \* Manage DI \* Home Welcome SEARCH DI **MANAGE DI DRAFT DI** e Draft Di records Search DI allows a LDE User to search for **Search DI Records** public DI records. SEARCH DI search public DI content *Note: This link is temporarily disabled and will be enabled when Public Search is made available.* **Manage DI Records** Manage DI allows a LDE User to create Manage  $DI \rightarrow$ **(drop-down)** and manage DI records for their assigned Labeler DUNS numbers. Submitted DI The Manage DI drop down allows an LDE Draft DI User to navigate to Submitted DI, Draft DI, or Create New DI functionality. **Create New DI Manage DI Records**  The **Manage DI** icon will navigate the user **(icon)** to their Submitted DI records. This **MANAGE DI** manage DI records includes Published and Unpublished DI Records. **Draft DI Records**  The **Draft DI** icon will navigate the user to their Draft DI records. The Draft DI **(icon) DRAFT DI** manage Draft DI records records can only be viewed by the user that created the record.

<span id="page-15-0"></span>**Overview of Functionality for Labeler Data Entry (LDE) User Role**

#### **Access the Database** To begin, login as LDE use (see Login section under Subsection 2.2 for detailed information).

The home screen is displayed at login, see figure below. Click the **Manage DI** and **Draft DI** buttons or **Manage DI** from the menu bar.

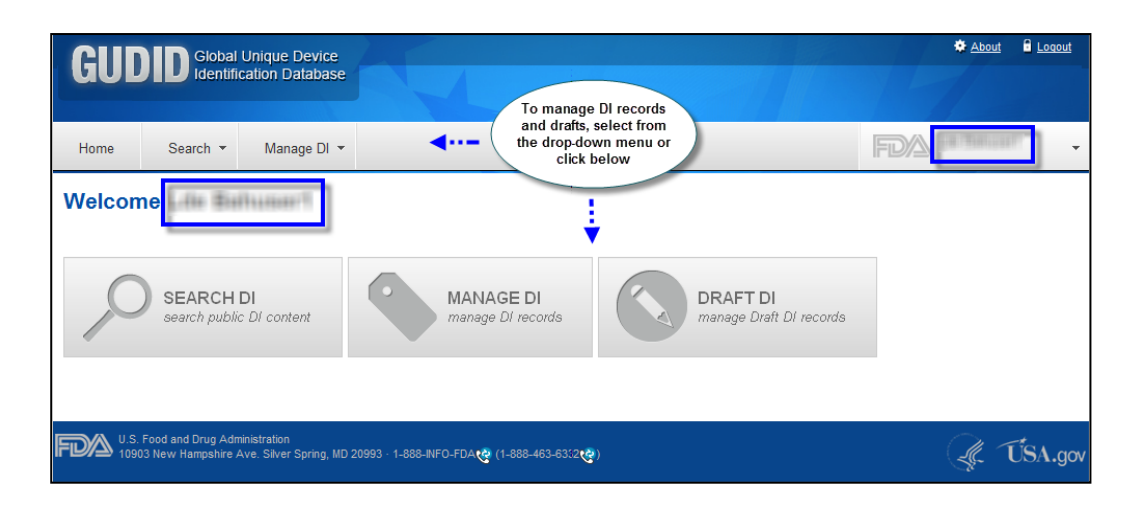

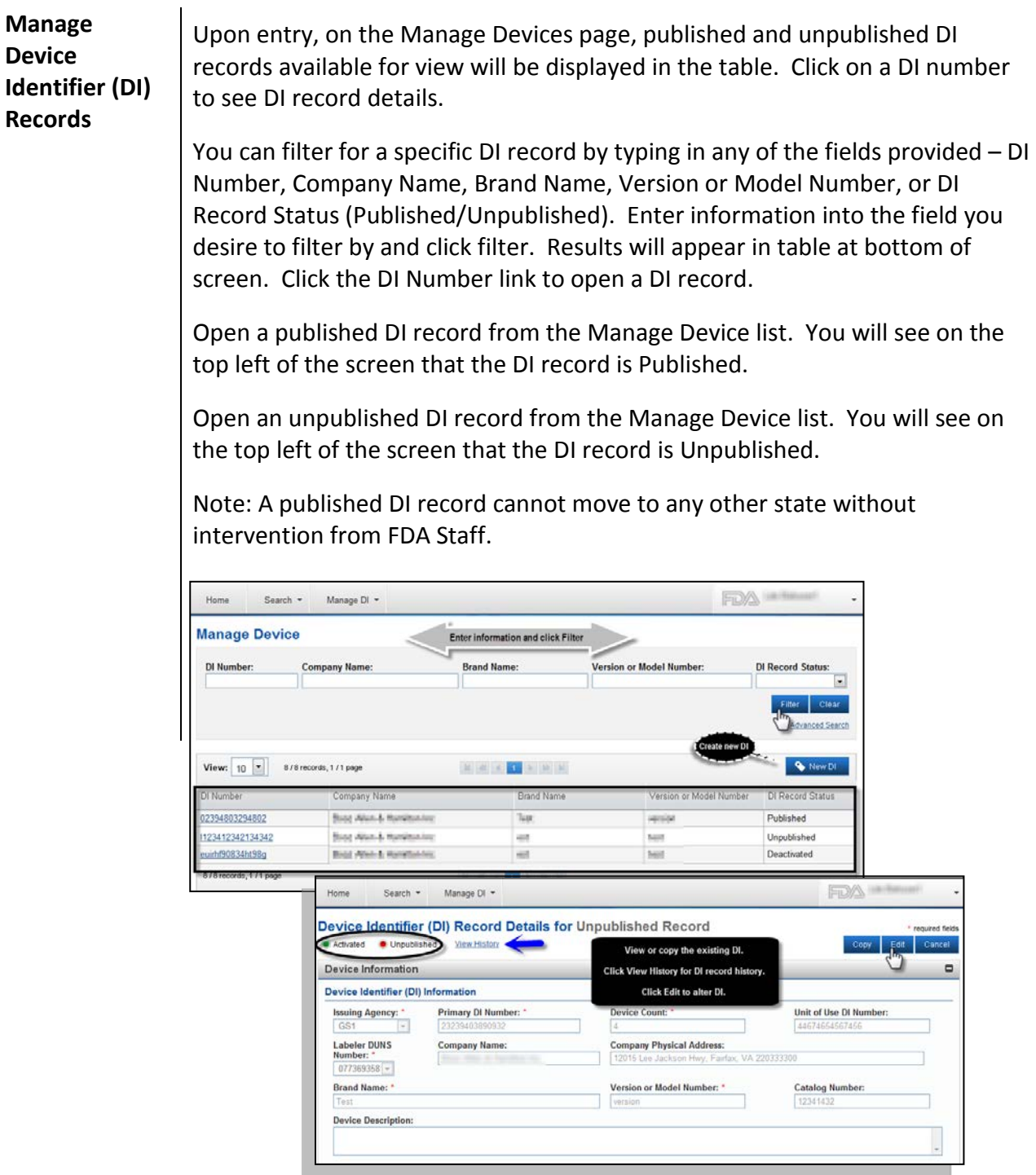

#### **Create New DI Record** When you click the New DI button, the DI Record Details screen will open up. Complete the **DI Record Details** for a new DI record. Click **Save Draft** if you have not completed the form (you must include the Primary Issuing Agency and Primary DI Number to save as draft). Draft DI records will appear on the Drafts DI screen for future editing (system will purge Draft DI records after 180 days).

Click **Review** after you have completed the DI record. The system runs business rules on entered information to ensure all entries are valid and all required fields have values. If the DI record has errors, the user must correct the errors and click review again. Once the record is validated, the system notifies the user that the Review was successful. When the user clicks **Submit**, the DI record will be in Published or Unpublished state based on the DI Record Publish Date.

- DI Record Publish Date =< today, Published DI record, available via Public Search.
- DI Record Publish Date >=today, Unpublished DI record, not available via public search.

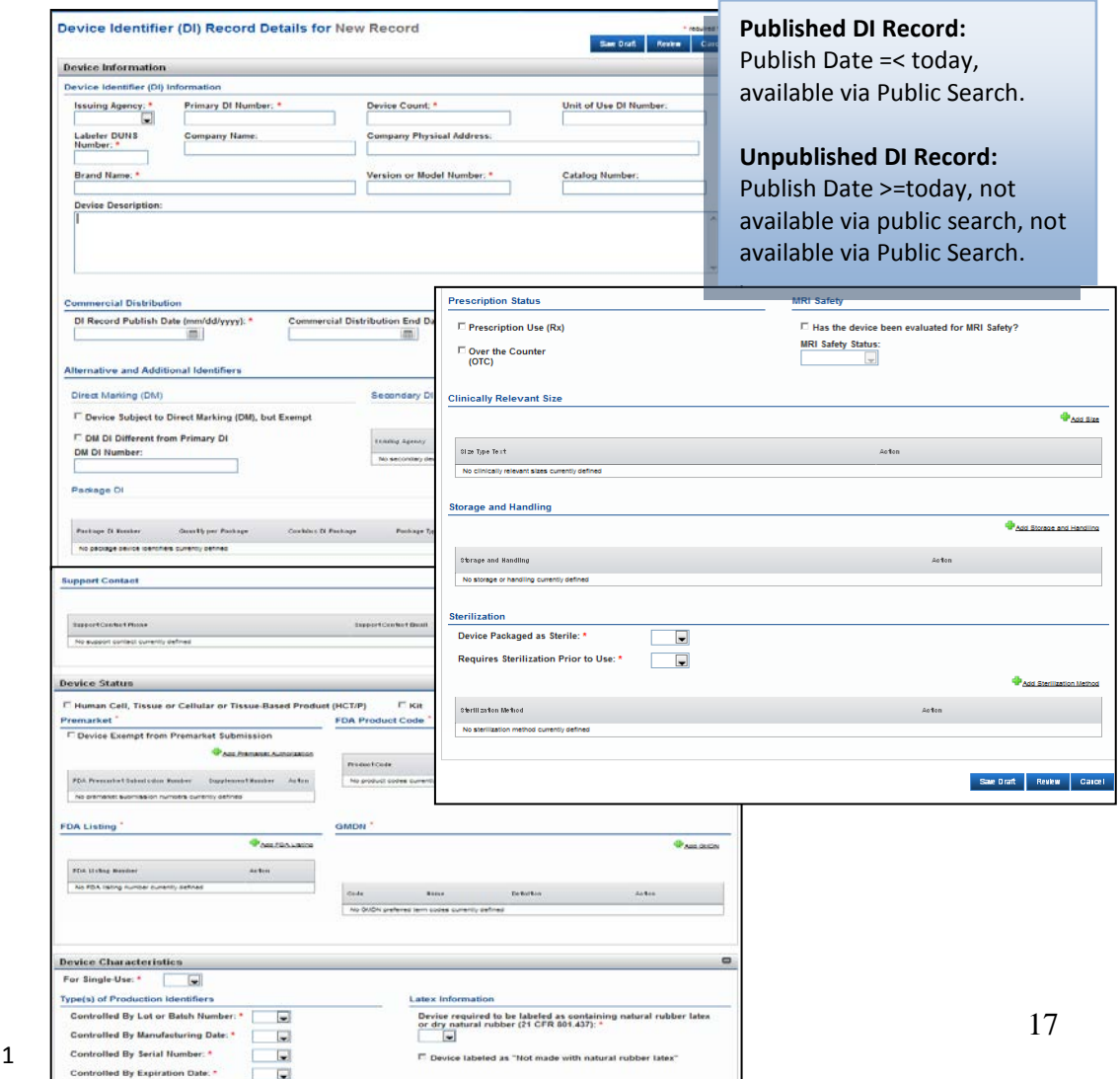

**Edit Existing DI Record** Open a published DI record from the list. You will see on the top left of the screen that the DI record is **Published**. Click **Edit** at the top or bottom right of the page. Update the information as you desire. Note that Published DIs have edit rules limiting the fields you can edit after the 7 calendar day grace period. After editing, click Review and Submit to save changes.

> Open an unpublished DI record from the list. You will see on the top left of screen that the DI record is **Unpublished**. Click **Edit** at the top or bottom of the page. Change the form as needed. After editing, click Review and Submit to save changes.

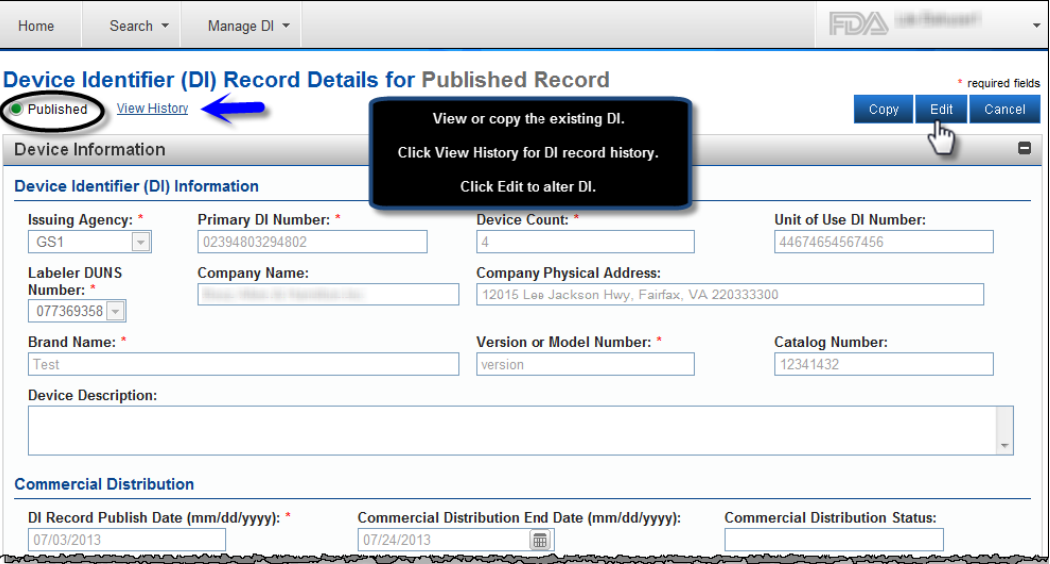

#### **Manage and Edit Draft DI Record** To manage draft DI records, click the Draft DI record button or Draft DI record link under the Manage DI dropdown. You will be returned with all of the Draft DI Records. You can choose to remove a Draft DI record permanently by clicking the **Remove** button.

To narrow the list of results, you can filter by DI Number, Company Name, Brand Name, and Version or Model Number. The results of the filter appear in the table at the bottom of the page.

Click a DI number to open the DI Record Detail. You can **Edit, Save Draft**, **Delete Draft**, **Review**, or **Cancel**. The **Save Draft** button will save the draft as long as the DI record contains a primary issuing agency and primary DI number. The **Delete Draft** button will permanently remove the draft. The **Review** button will perform validation on the DI record and if it passes, the record can be submitted. The **Cancel** button will cancel all changes and return the DI record back to its last saved version.

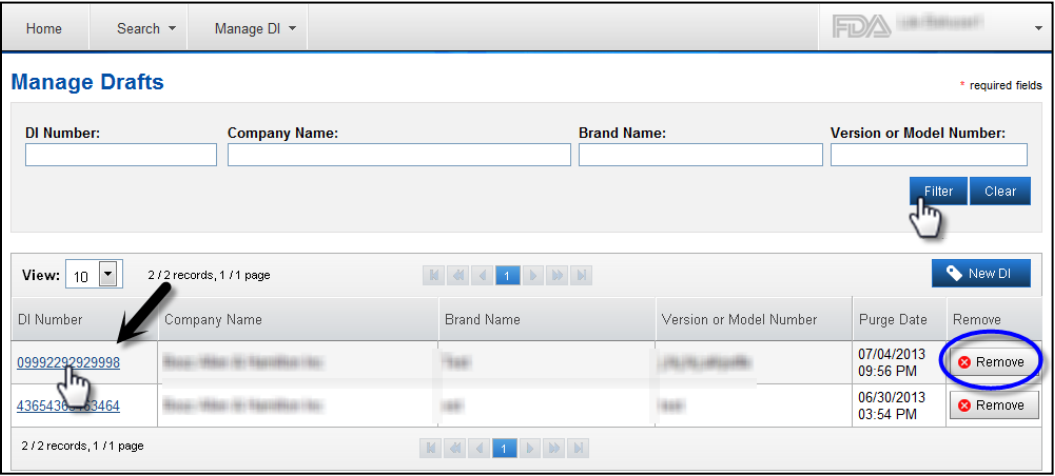

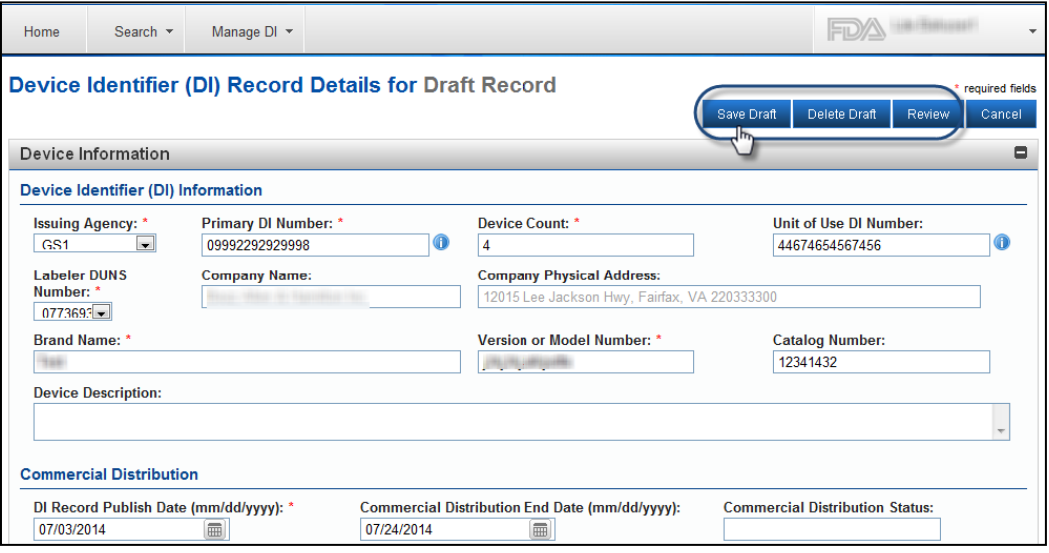

#### **Copy Existing DI Record**

Only Published and Unpublished DI records can be copied. To copy a DI record, go to the Manage DI screen and click on the DI Number you would like to copy. Click Copy to create a copy of the DI record. The copied data displays on the DI Record Details for New Record form.

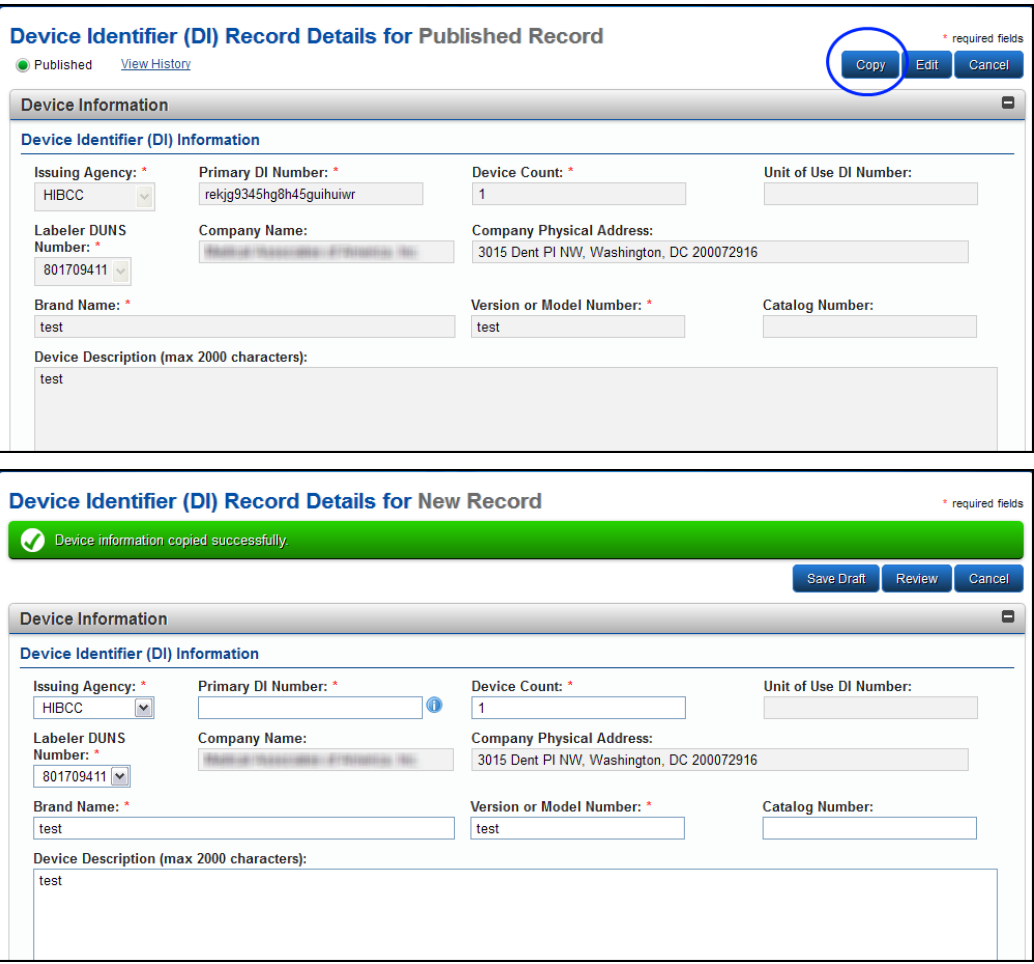

#### **Manage DI Record Advanced Search**

To perform an advanced search on DI records that are available for editing, click on the **Manage Device** screen and then click **Advanced Search**. The **Manage DI Advanced Search** screen displays with search fields. Manage DI Advanced Search will enable you to perform a comprehensive search using search operators to find DI records. If you are not sure of the exact spelling of a data element, you can select **Spell Like** and it will retrieve records with a similar spelling.

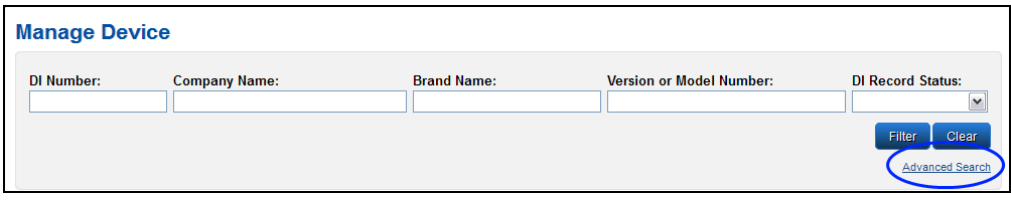

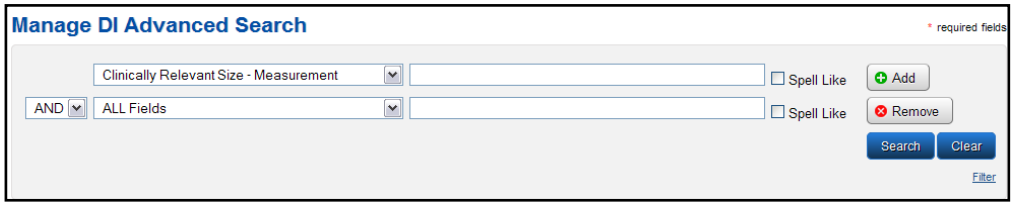